Contract Tracking

## Contract Tracking

Charges for using a contractor to complete the work are documented through the Purchase Order and Purchase Order Invoice screens.

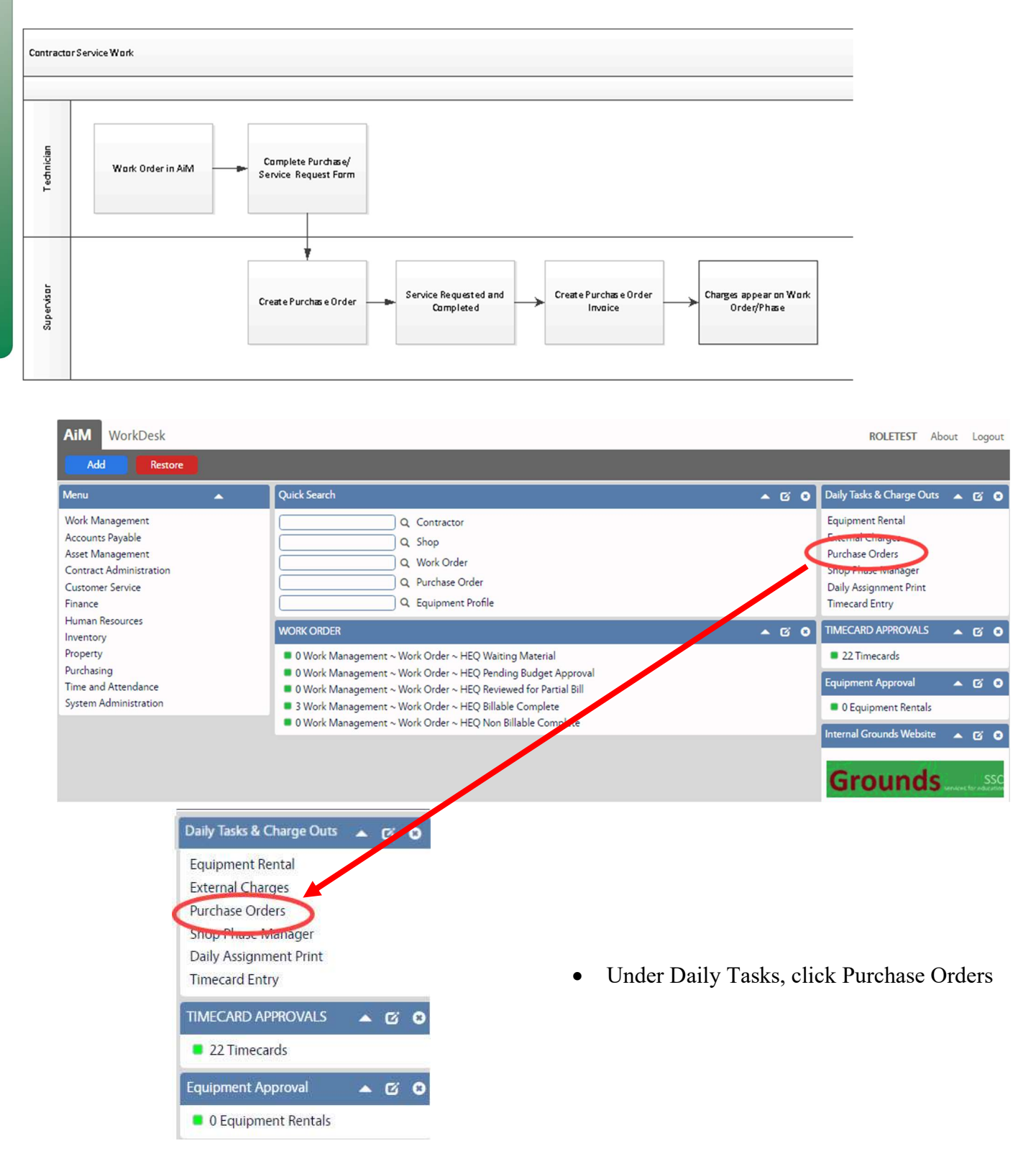

Contract Tracking - 2

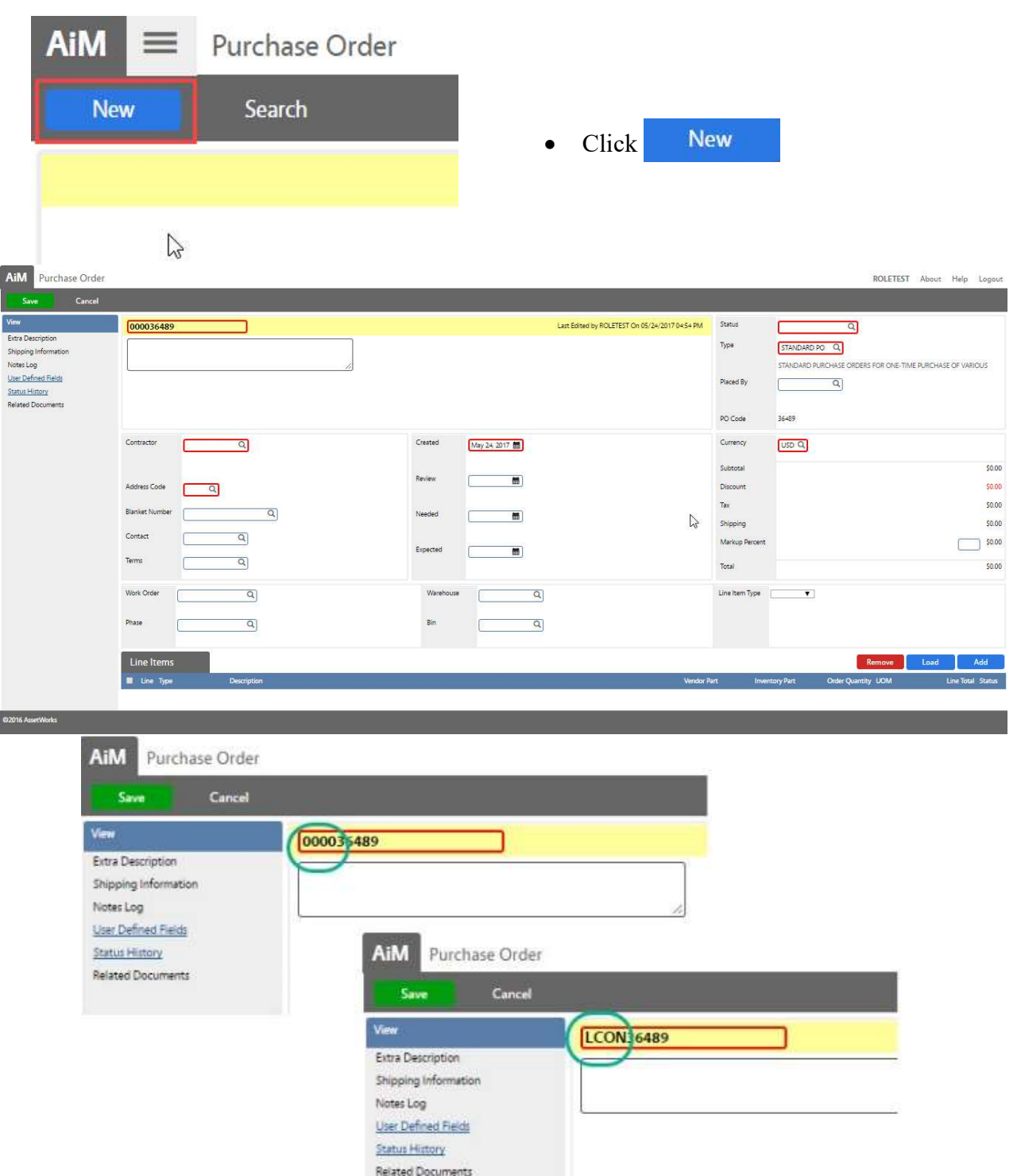

• In the yellow highlighted area, replace the 0000 with the abbreviation of the shop. o Abbreviation list is in appendix section.

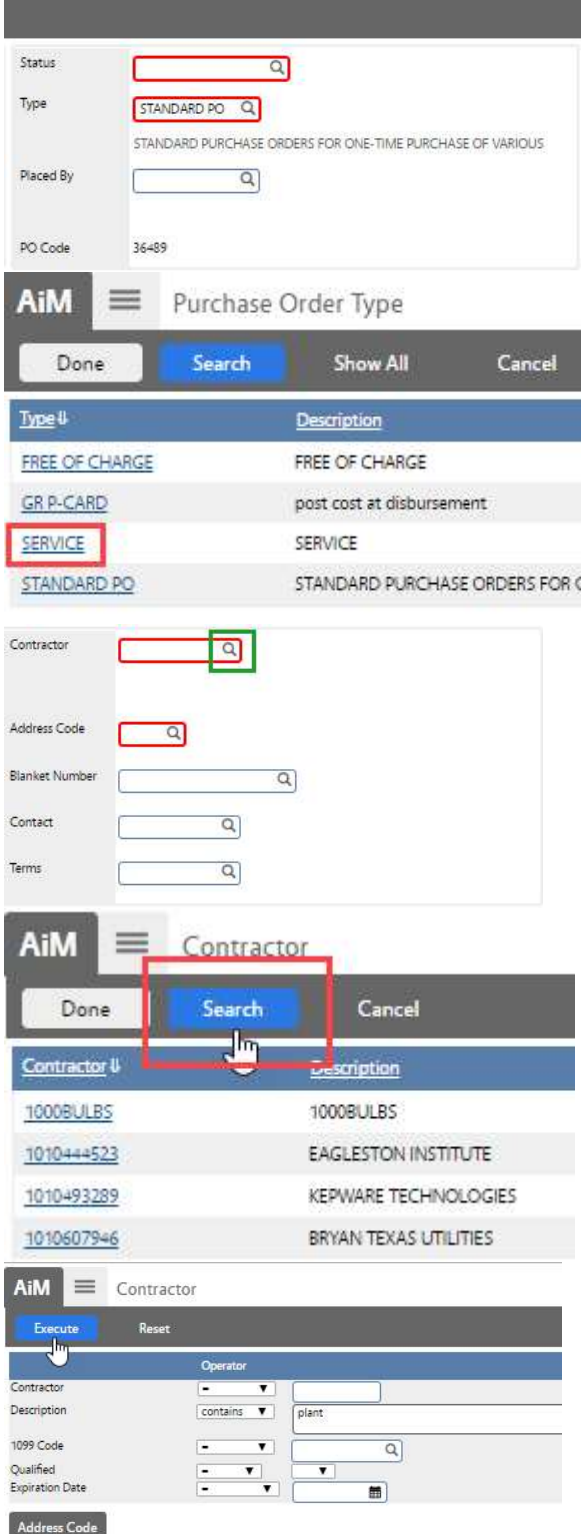

 $\bullet$  Click the  $\alpha$  next to Type

• Choose SERVICE

 $\bullet$  Click the  $\alpha$  next to Contractor

• Click Search

- Search by typing part of the Vendor's name in the Description field
- Click Execute

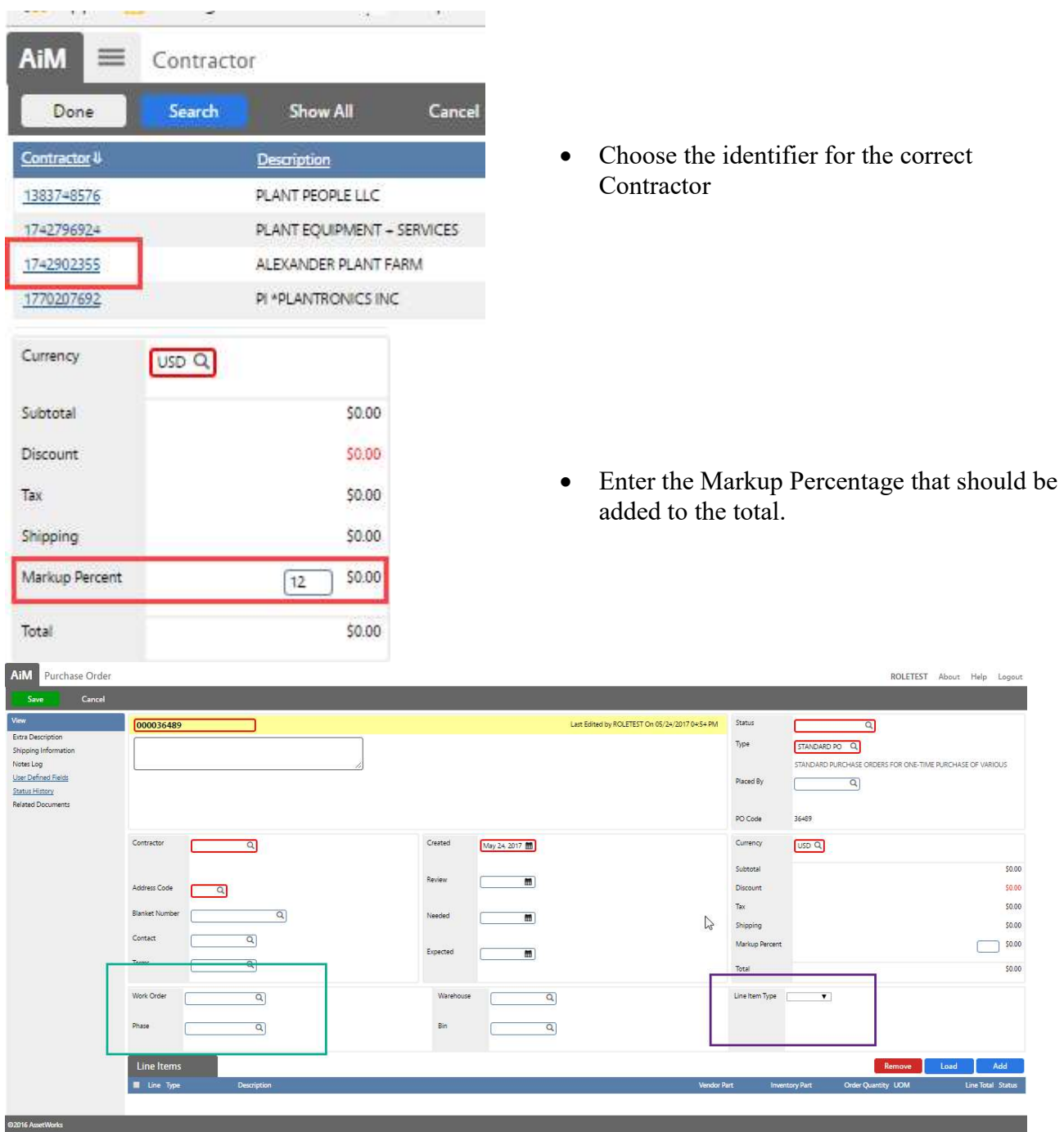

ROLETEST About Help Logout

ERS FOR ONE-TIME PURCHASE OF VARIOUS

Remove Loa

\$0.00 50.00  $50.00$ 50.00  $\Box$  50.00  $50.00$ 

36489  $USDQ$ 

 $\overline{a}$ STANDARD PO Q STANDARD PURCHASE ORD

 $\overline{a}$ 

- In the Green highlighted section search for or enter the Work Order/Phase number.
- In the Purple highlighted section choose Line Type of Service.
- $\bullet$  Click  $\bullet$  Add to create a line item.

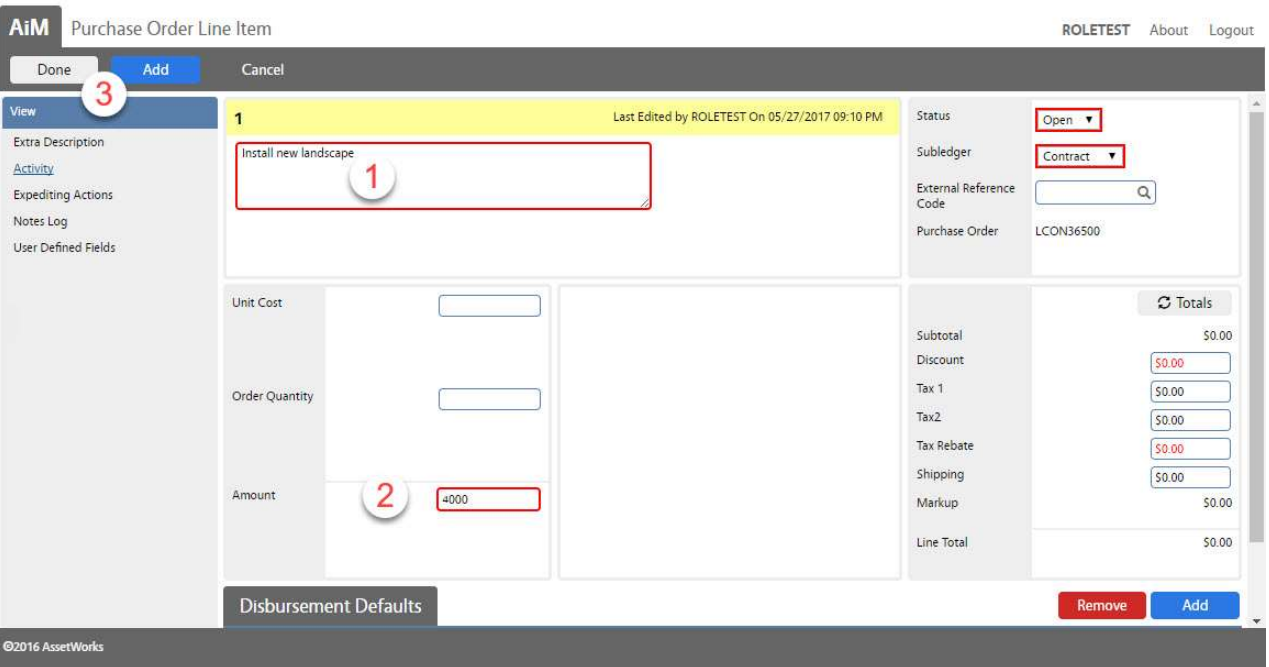

- 1. Enter the Description of the service being requested.
- 2. Enter the dollar amount of the service
- 3. Click Done

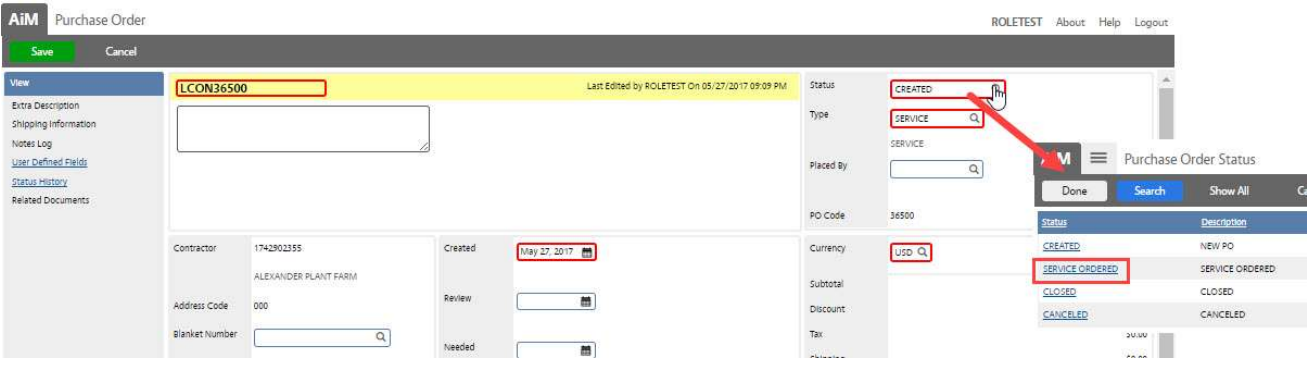

- 4. Click the Magnify Glass next to Status
- 5. Choose Service Ordered. (No changes can be made at this point.)
- 6. Click Save

\*\*Charge will appear as Encumbered on the WOP.

## Purchase Order Invoice

Service Purchase Orders are charged to the WOP through the Purchase Order Invoice.

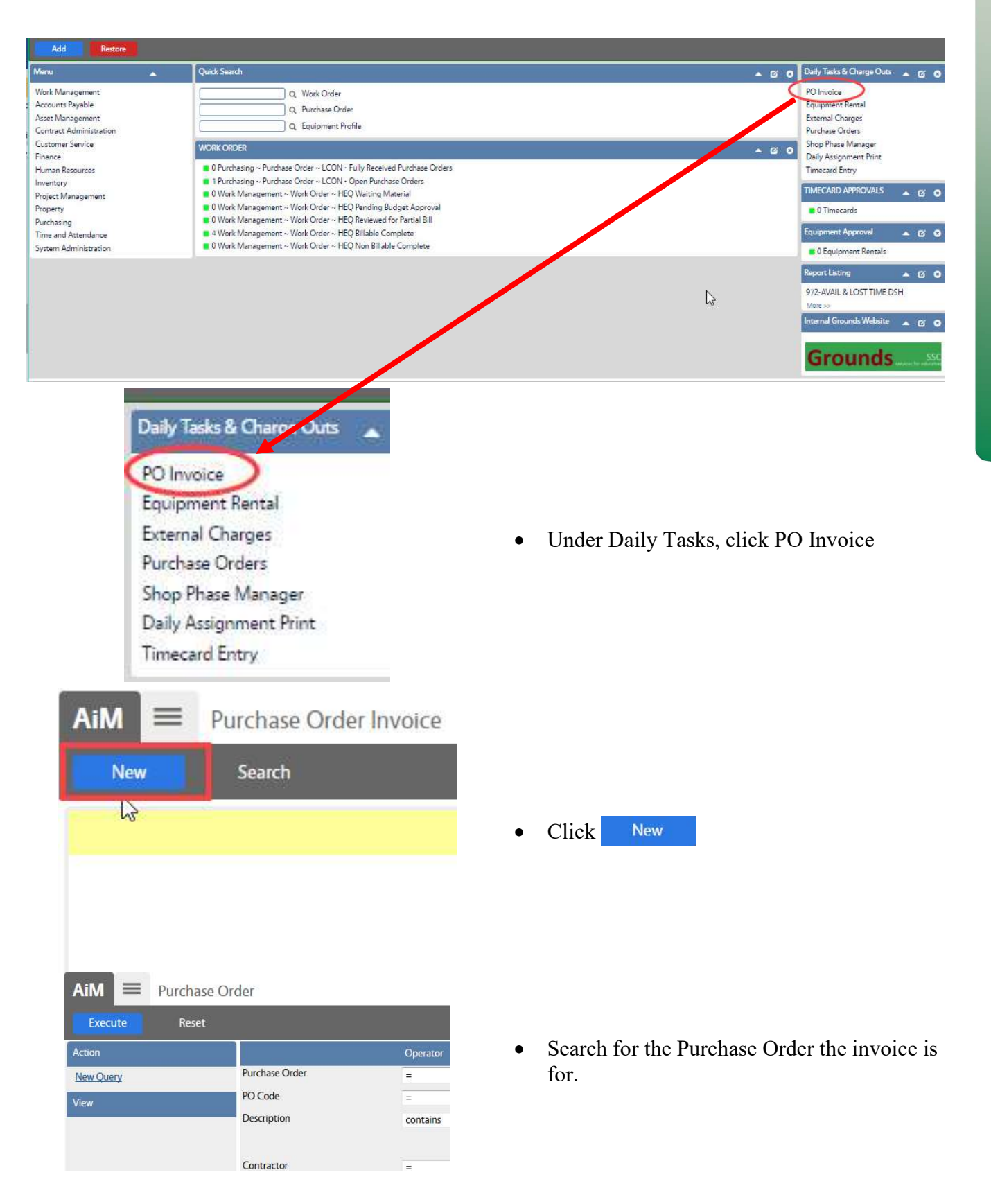

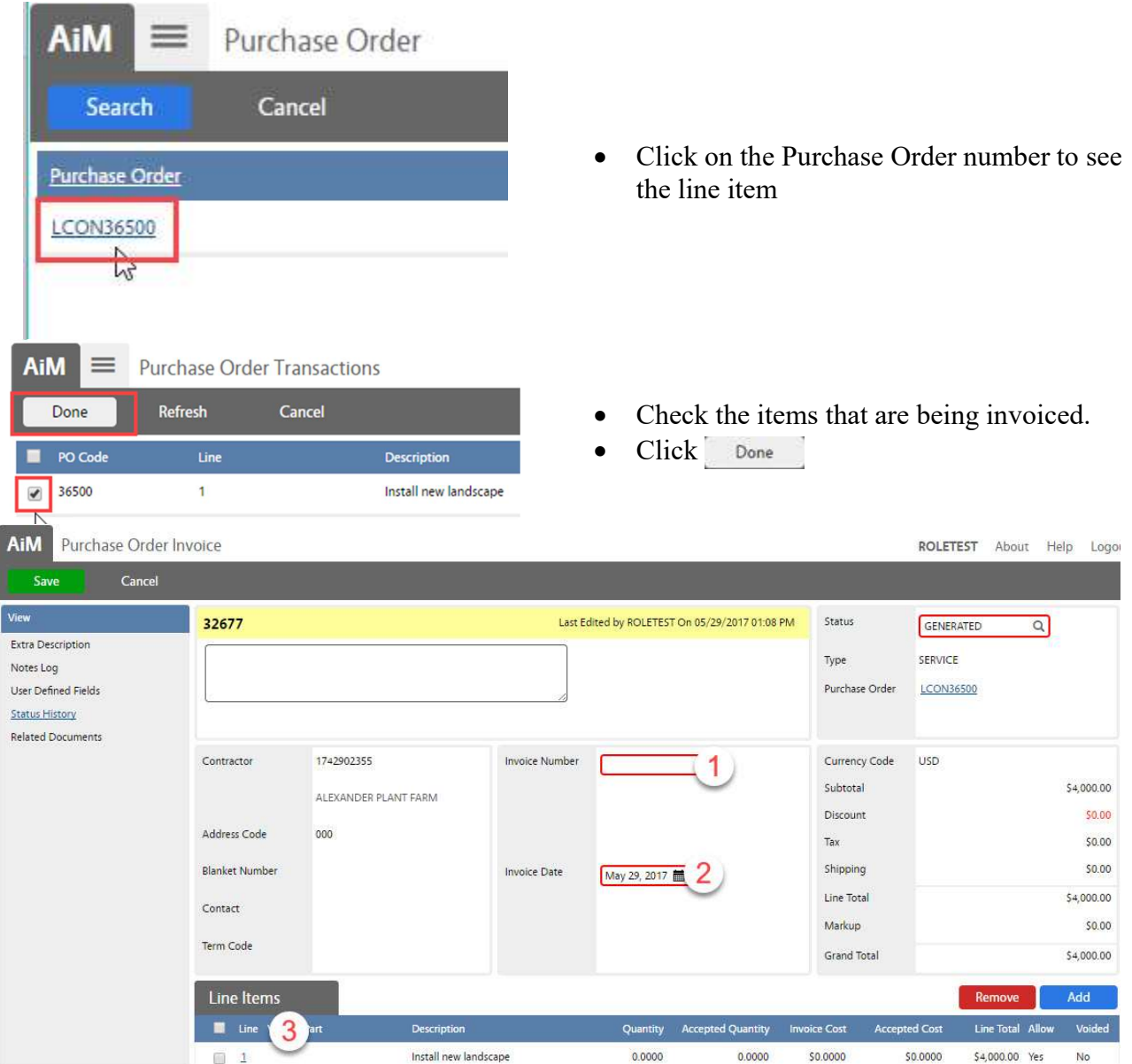

- Enter the Invoice number
- Enter the Invoice Date
- Click on the Line Item numbers to open the detail

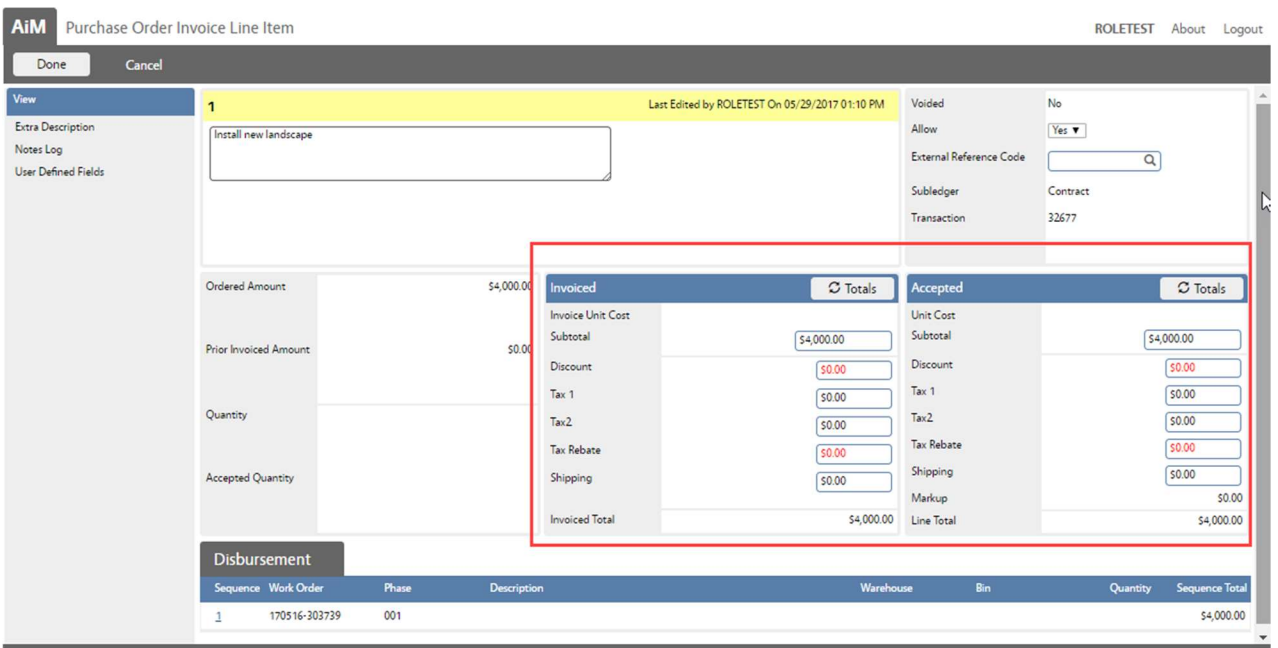

- Quantity Block
	- Original Amount Dollar amount from Purchase Order
- Invoiced Block
	- These fields will default to the amount on the Purchase Order. If the amount on the invoice differs from the purchase order, the fields can be updated. This captures an accurate picture of the invoice values.
- Accepted Block
	- These fields will default from the Purchase Order. These fields can be updated to reflect the amount actually being paid to the vendor.
	- These are the totals that will post in the final transaction.
- Disbursement
	- List of Work Orders that the charge will post against.
- After updating the information, Click  $\Box$  Done to return to the previous screen.

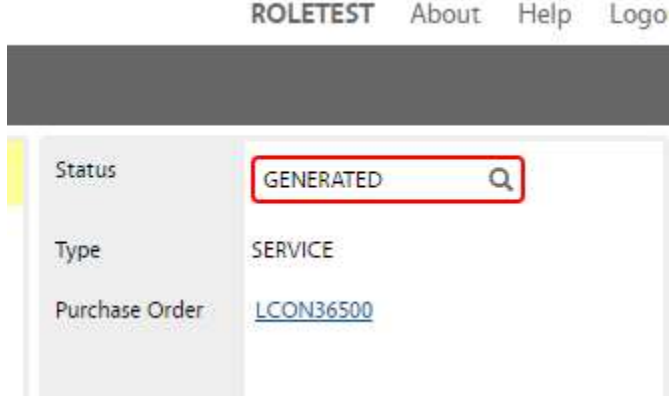

- Back on the main invoice screen, update the Status
	- Generated New, still editing
	- Approved Charge is posted to the Work Order
	- Rejected Invoice will not be paid.
- Click Save

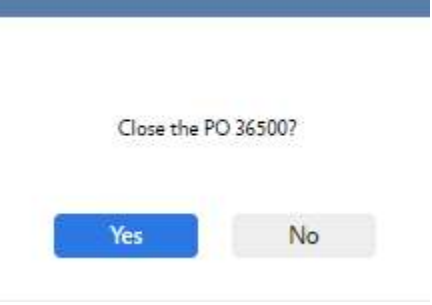

- If the total on the PO has been invoiced, this message will appear.
- Click